# LECCIÓN 8. APLICACIÓN NÓMINA: VACACIONES

### **1. CONSIDERACIONES INICIALES Y NORMAS LEGALES.**

En el proyecto que venimos explicando desde la Lección 5, llegamos al trámite de las vacaciones. Importante consultar el ejemplo, para comprender la magnitud del trabajo que realiza por nosotros el algoritmo de la aplicación.

Podemos observar en la ilustración 1 que se trata de un trabajador que inicia sus vacaciones el 18 de mayo de 2021 y tiene 15 días hábiles de vacaciones a disfrutar. En la lección 3 (página 30, ilustración 4) tenemos la función que nos calcula la fecha de regreso de vacaciones. Podemos regresar a la lección y en el rango *A8* escribimos *18/04/2021*, en *B8 15*. La fecha de regreso de vacaciones aparece en *C8 = 04/05/2021* o *viernes, 4 de junio de 2021*, dependiendo del formato de fecha escogido.

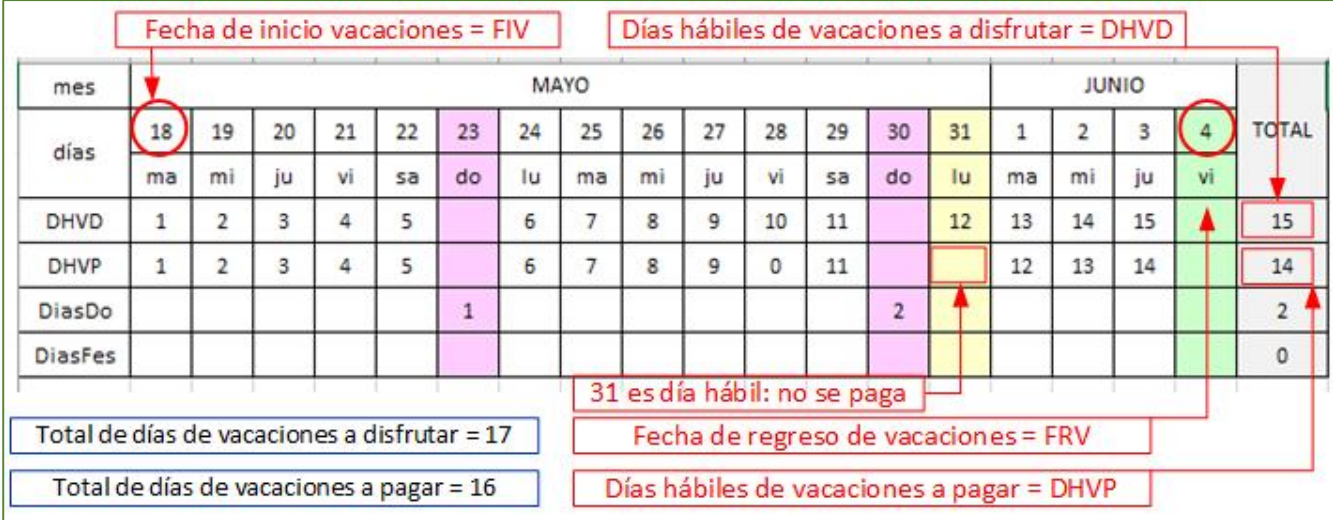

*Ilustración 1* 

Con el calendario del mes de mayo y junio de 2021 se construye la ilustración 1 para observar y diferenciar las variables que vamos a utilizar en la aplicación. Es evidente que, si el trabajador inicia vacaciones el 18 de mayo, es decir en la quincena 2, debemos liquidar un pago de dos días trabajados (16 y 17 de mayo) que, a pesar de ser domingo y festivo, se paga por ser un contrato mensual. La recomendación es que **se tiene** que liquidar primero este rubro (hoja Quincena) y luego las vacaciones y **no al revés**.

En cuanto a la parte legal, el empleador debe conceder 15 días hábiles consecutivos y remunerados por cada año de servicio<sup>1</sup>. Si el contrato de trabajo termina sin que el trabajador haya disfrutado las vacaciones, estas se compensarán en dinero y se pagarán por año cumplido de servicio, y proporcionalmente por fracción de año. El salario base para liquidar las vacaciones será el mínimo legal o el que devengue el trabajador si es superior a este; sin incluir auxilio de transporte, recargo por trabajo en días de descanso obligatorio, ni horas extras. Las vacaciones se pagan con el salario (en dinero y en especie) devengado por el trabajador al momento de comenzar su disfrute, sin incluir auxilio de transporte, recargo por trabajo en días de descanso obligatorio, ni horas extras. Se conceden por disposición del empleador a solicitud del trabajador y por ser un descanso remunerado no constituye prestación social, ni se consideran factor salarial para la liquidación de prestaciones sociales e indemnizaciones. Se debe tener en cuenta que se pagan cuando el trabajador cumple 1 año de trabajo, o menos si el trabajador no continúa trabajando, es decir, por liquidación de su contrato.

Fórmula para liquidación de vacaciones:

<sup>&</sup>lt;sup>1</sup> SERVICIO DOMÉSTICO, GUÍA LABORAL. Min Trabajo, República de Colombia. Bogotá, junio de 2012.

### EMILIO REYES - CURSO BÁSICO DE EXCEL: LECCIÓN 8

PagoVacaciones =  $\frac{SalarioMesTrabajador}{\ }$ 2 × ñܣݏܾ݆ܽܽܽ݀ݎܶݏ݅ܽܦ 360

Otra fórmula que conduce a los mismos resultados, aprovechando que la aplicación calcula los días hábiles a pagar:

 $PageVacaciones = \frac{SalarioMesTrabajador}{\ }$ 30 × DiasVacaciones

 $DiasVacaciones = DHVP + DiasDomings + DiasFestivos$ 

Los descuentos por salud y pensión cuando se termina y cancela un contrato, se hacen, además de la quincena normal, en las vacaciones. En Colombia un trabajador después de retirarse permanece afiliado un mes, por lo que se deben realizar los pagos de ley correspondientes, tanto el patrono como el trabajador.

Tomar nota con los descuentos de ley: como los pagos de las quincenas anteriores y posteriores a las vacaciones corresponden a menos de 15 días, el descuento se realiza en el pago de las vacaciones, para no afectar el valor recibido en las respectivas quincenas. La situación real es que los descuentos de ley, en cada quincena, incluyendo los DNF más los días de vacaciones, deben ser la mitad de un salario multiplicado por el 4%. Esta situación se debe verificar en cada una de las liquidaciones, para no cometer el error de hacer un descuento mayor al permitido.

# **2. VARIABLES QUE INTERVIENEN EN EL CÁLCULO DE LAS VACACIONES.**

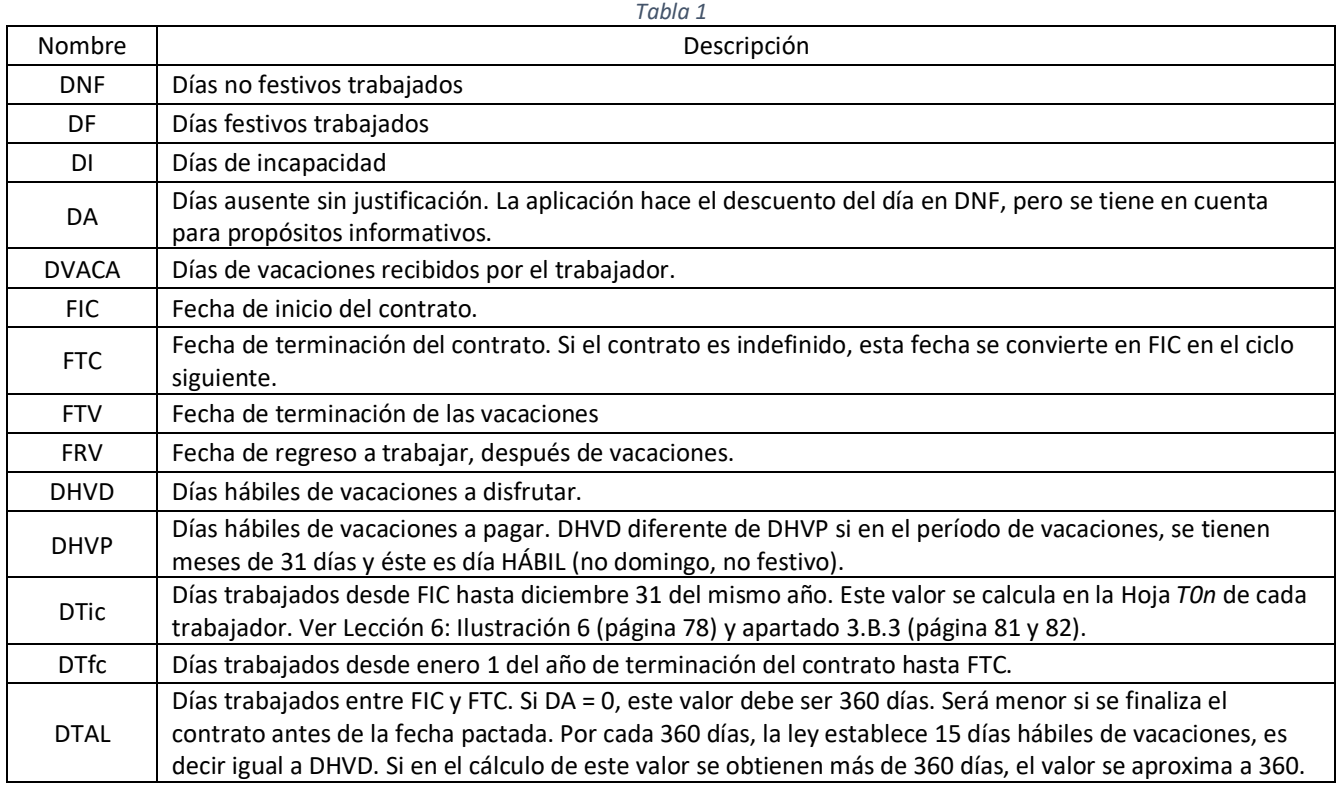

Aunque la aplicación realiza la liquidación de vacaciones, los resultados obtenidos dependen de la comprensión de las normas legales, el diligenciamiento de las quincenas, ya explicadas en la Lección 5 y la correcta interpretación de las variables de la Tabla 2. Veamos el ejemplo siguiente de un trabajador (es un caso real), para aclarar el cálculo de DTAL, DTic y DTfc.

Fecha de Iniciación del contrato (el trabajador se vincula por primera vez): FIC = 01/03/2019. Ver fondo amarillo año 2019.

Fecha de terminación del contrato (el trabajador cumplió un año de trabajo y continuó vinculado): FTC = 01/03/2020. Ver fondo amarillo año 2020.

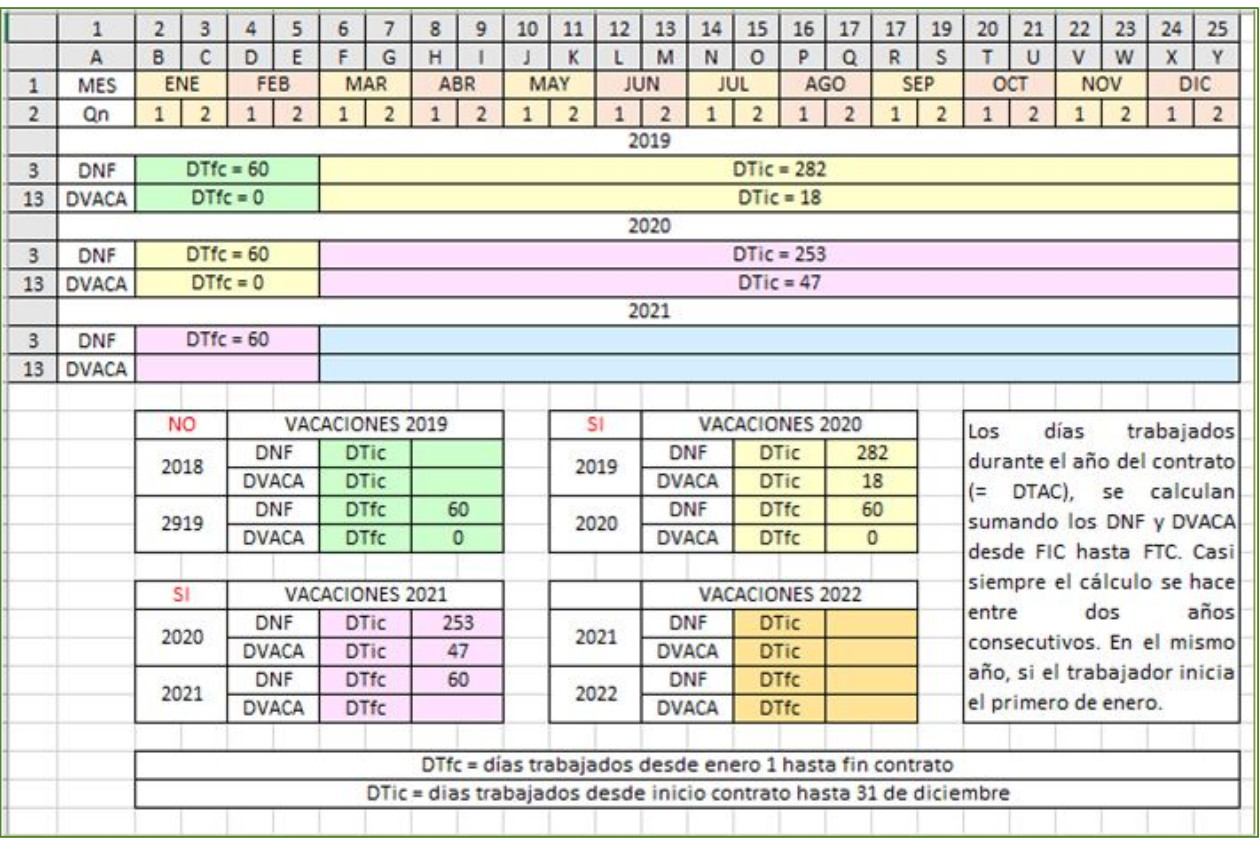

Se reinicia el contrato el 01/03/2020 (fondo rosado) hasta 01/03/2021 (fondo rosado).

*Ilustración 2*

### **¿De dónde salen los valores 282 (***DTic***), 18 (***DTic***) y 60 (***DTfc***), 0 (***DTfc***) que observamos en fondo amarillo?**

En las hojas *T01*, *T02*, *T0n* podemos observar las filas 3 y 13 y las columnas desde la letra *B* hasta *Y*. Cada vez que registramos el ingreso de una quincena, estos valores se van guardando en estas celdas. Igual va a ocurrir cuando se registren los días de vacaciones. La aplicación que venimos desarrollando es para el año 2020, pero cuando la terminemos vamos a explicar los cambios que debemos realizar para los años 2021, 2022, etc. En la Ilustración 2 tenemos las filas 3 y 13 que podríamos observar para los años 2019, 2020 y 2021.

### **2. HOJA VACACIONES.**

### **A. PASOS INICIALES**

- 1) En la carpeta donde estamos guardando las lecciones, creamos una subcarpeta de nombre Lección 8.
- 2) Copie en esta subcarpeta *Leccion 8 ERP.pdf* y los libros Excel que se trabajaron en la lección 7, es decir: *Nomina2020\_L7.xlsm* y *TablasAuxiliares.xlsx*.
- 3) Ahora, cambie el nombre de *Nomina2020\_L7.xlsm* a *Nomina2020\_L8.xlsm.* Estamos listos para abordar el estudio de esta lección.
- 4) Cargue *Nomina2020\_L8.xlsm* y nos ubicamos en la hoja *Vacaciones*.

El diseño de la hoja vacaciones es similar a la Ilustración 3. Para facilitar la visualización, vamos a dividir en tres fases el proceso. Si la hoja no existe, procedemos a seleccionar la hoja siguiente a Cesantías y la renombramos como Vacaciones.

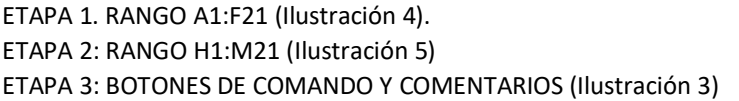

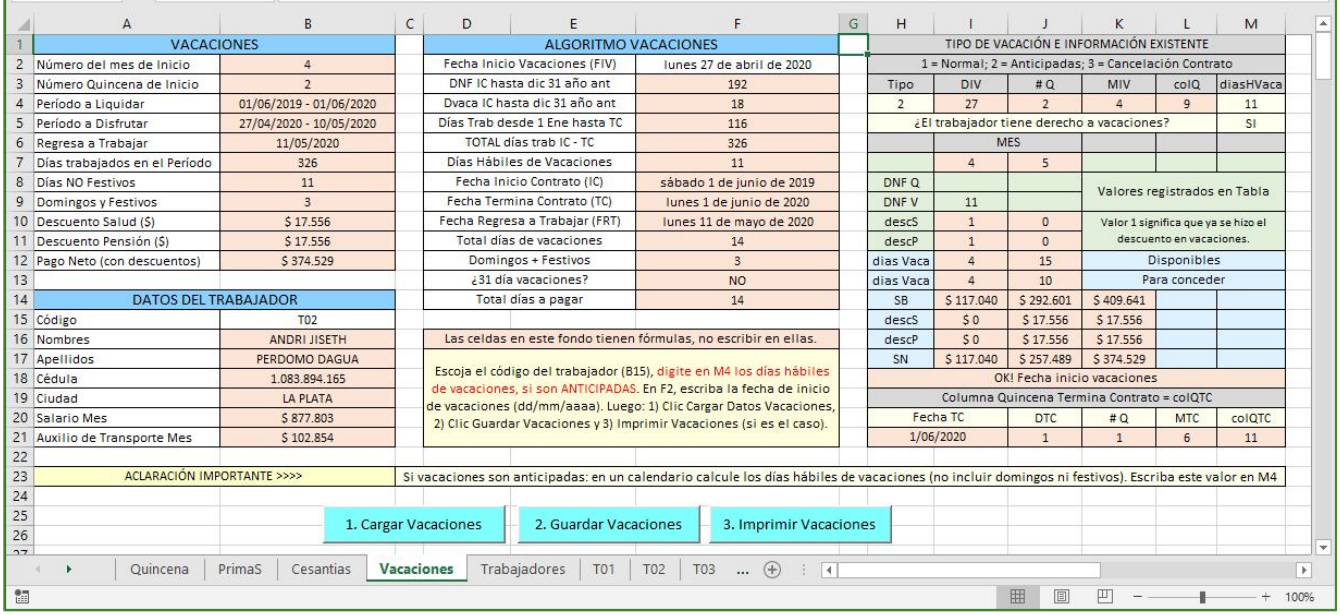

*Ilustración 3*

# **3. HOJA VACACIONES. ETAPA 1: DISEÑO Y FORMULACIÓN**

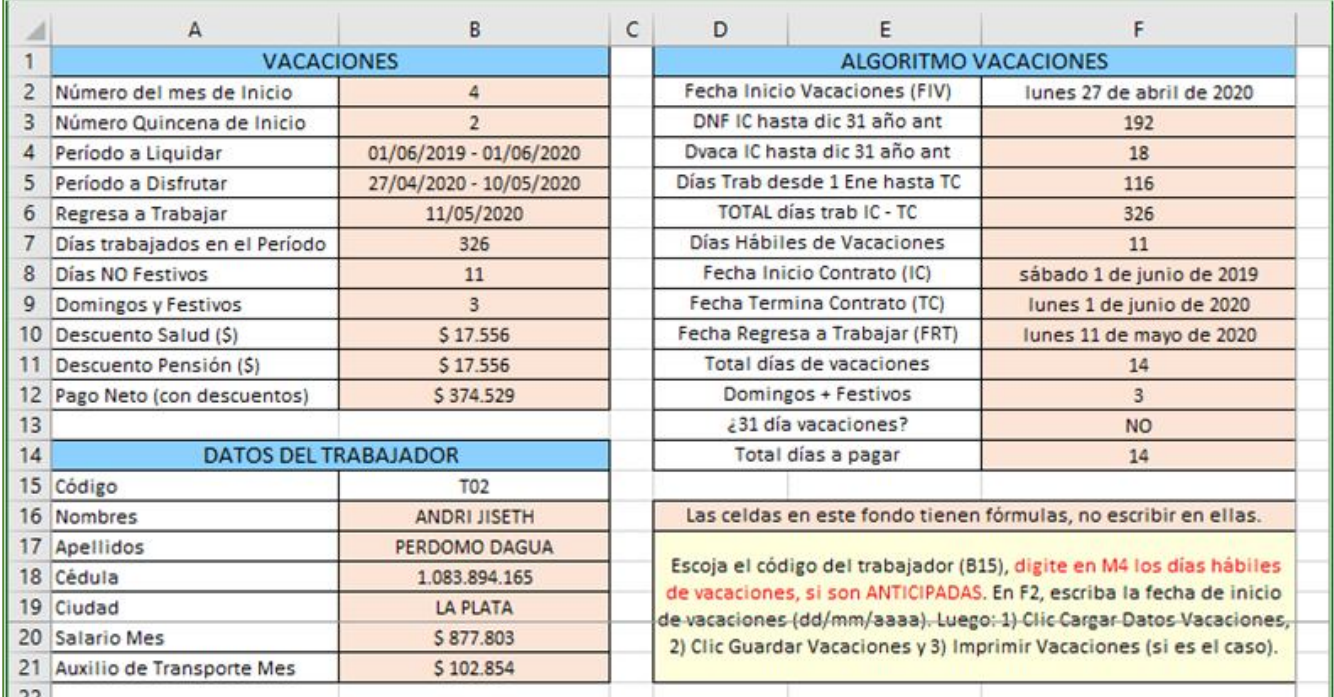

*Ilustración 4*

En las celdas de fondo café claro vamos a escribir las fórmulas, por lo que no vamos a escribir nada en esta etapa, tal como lo venimos haciendo en lecciones anteriores. Las demás celdas son títulos, e instrucciones que facilitan la comprensión de los procesos que vamos a generar para calcular las vacaciones.

No vamos a recordar el formato de las celdas, solamente recordaremos que el tipo de fuente es Calibrí, tamaño 9. Ignore la información del trabajador de la Ilustración, que cuando escribamos el código, se enlaza la información con los trabajadores de la empresa que hemos escogido para el desarrollo de la aplicación.

Ahora, nos corresponde formular las celdas de acuerdo con las tablas 2, 3, 4, y 5.

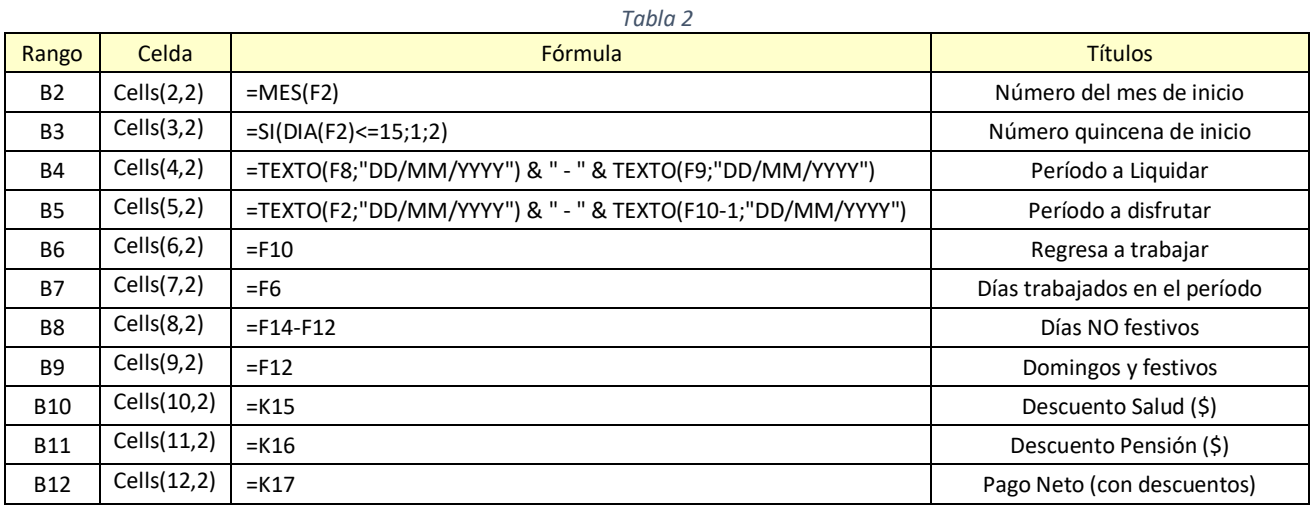

*Tabla 3*

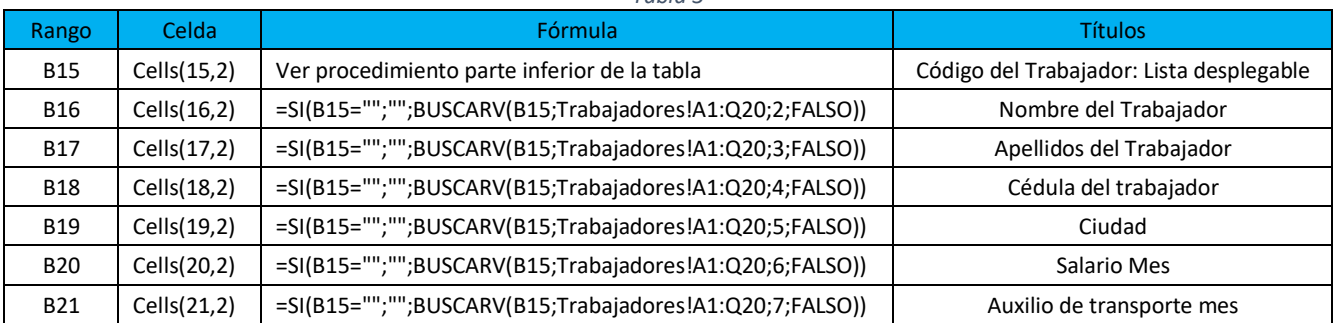

La celda B15 recibe una lista desplegable (ver Lección 5, Apartado 6, página 57).

- a) Clic en B15 (Ilustración 4)
- b) Pestaña *Datos* de la *Barra de Herramientas*.
- c) En la *Cinta de Opciones* buscamos *Herramientas de Datos* > *Validación de datos*
- d) Configuración, aparece una ventana flotante.
- e) Permitir
- f) Lista
- *g)* En Origen, clic en la hoja Trabajadores y arrastramos el Mouse desde A3 hasta A20. Debe aparecer *= Trabajadores!\$A\$3:\$A\$20*

*Aceptar*

### EMILIO REYES - CURSO BÁSICO DE EXCEL: LECCIÓN 8

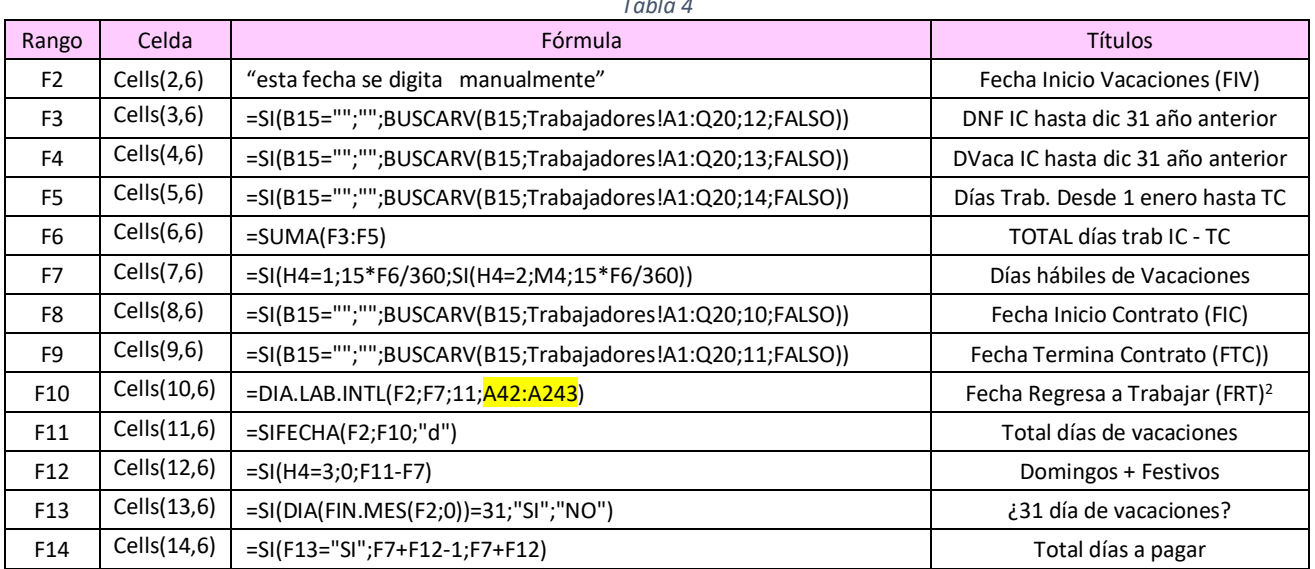

#### *Tabla 4*

# **4. HOJA VACACIONES. DISEÑO Y FORMULACIÓN: ETAPA 2.**

 $\mathbf{r}$ 

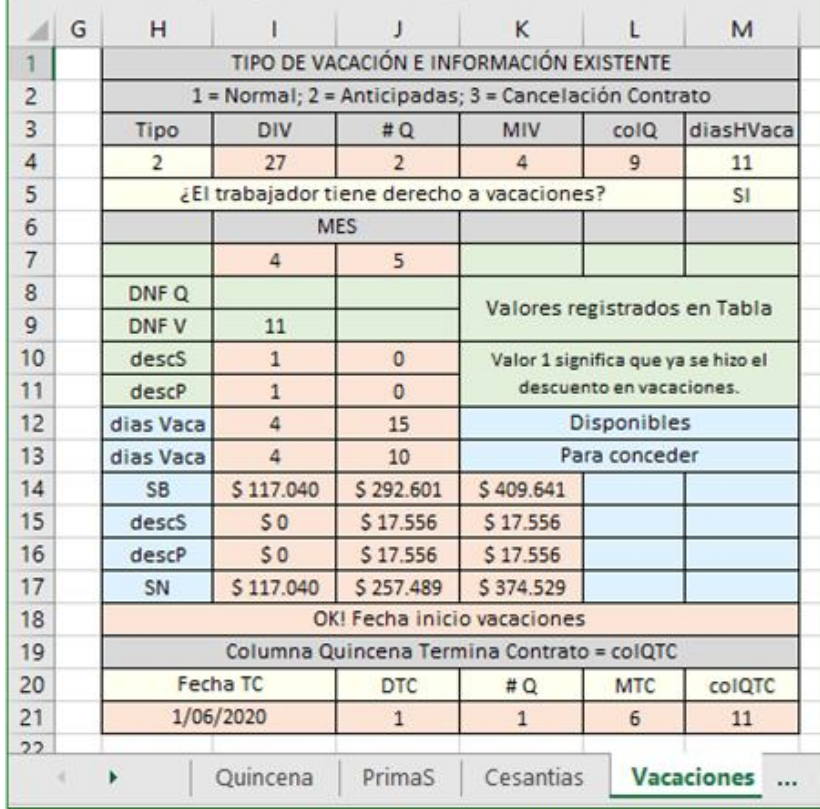

*Ilustración 5*

Continuamos con la Ilustración 5 en la etapa de diseño. Y en la Tabla 5, la formulación.

<sup>2</sup> El rango resaltado en color amarillo contiene los días festivos de Colombia desde el año 2019 hasta 2030. Este rango pertenece a la hoja *Vacaciones*.

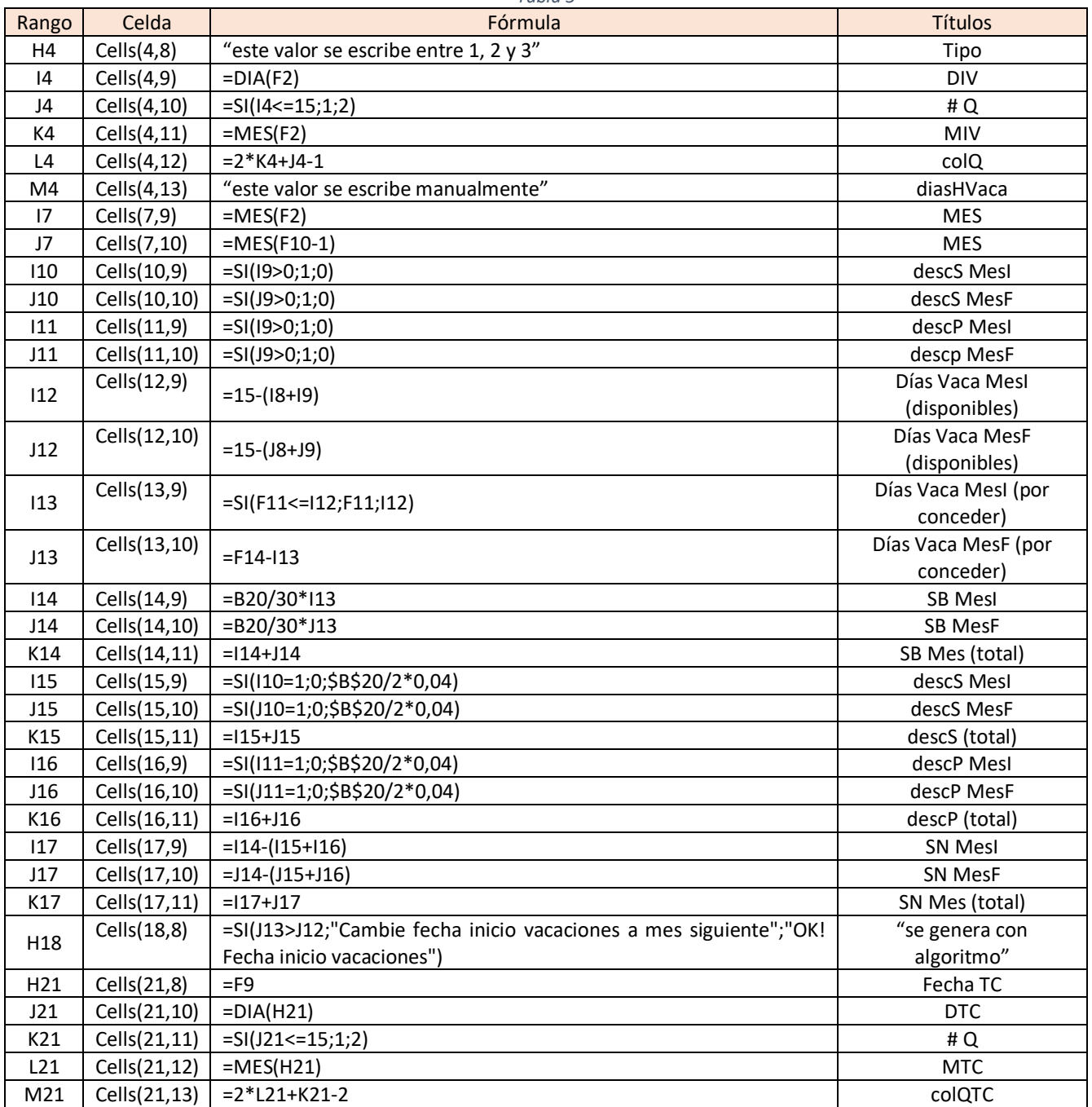

*Tabla 5*

# **5. HOJA VACACIONES. BOTONES DE COMANDO: ETAPA 3 (VER ILUSTRACIÓN 3 Y TABLA 6).**

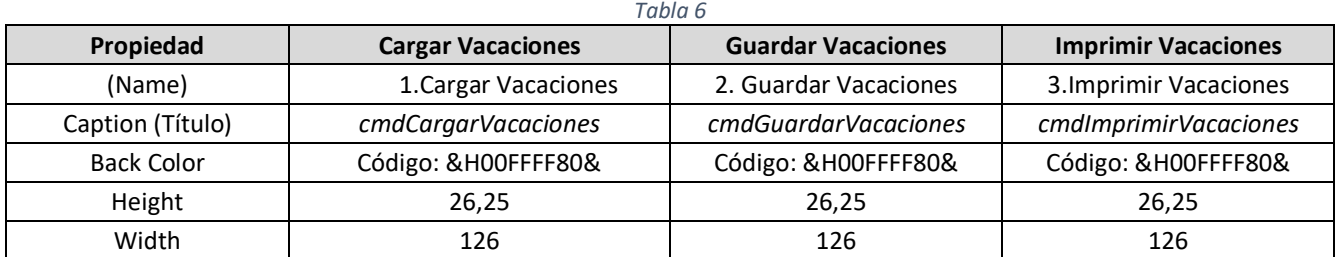

En este momento el diseño debe tener la apariencia de la Ilustración 3. Revise si algo queda pendiente y proceda a diseñar y guardar lo realizado.

# **6. HOJA VACACIONES. DÍAS FESTIVOS EN COLOMBIA<sup>3</sup> .**

En la lección 5 se explicó en detalle el uso de la función DIA.LAB.INTL. La tabla de días festivos en dicha lección se ubicó en una hoja separada llamada Festivos, por lo que el rango se debía identificar como *Festivos!\$A\$2:\$A\$82*. En la Tabla 4 (de esta lección) aparece nuevamente, aplicada en los rangos F2, F7 y el rango de días festivos A42:A243. Este rango lo debemos ubicar en la hoja Vacaciones, como se observa en la Ilustración 6. La recordamos nuevamente:

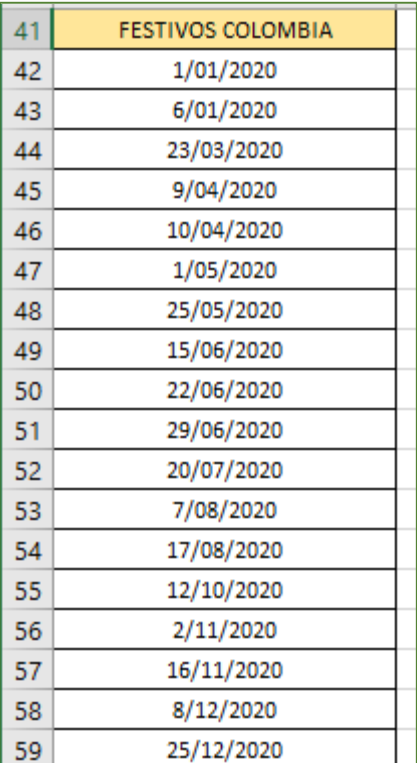

# *FRV = DIA.LAB.INTL(F2;F7;11;\$A\$42:\$A\$243)*

### **¿Como organizamos el diseño de esta tabla?**

En la fórmula podemos observar que el rango empieza con el título mostrado en A41.

A partir de la fila 42 empezamos a escribir los días festivos desde el año 2020 hasta 2031. Los calendarios los podemos encontrar en la página Web del pie de página número 3. Si no me he equivocado, el último festivo del año 2031 se ubica en la fila 243. En esta forma, la aplicación nos queda lista hasta este año.

El rango lo podemos achicar o agrandar dependiendo de nuestras necesidades. Si prefiere solamente los años 2020 hasta 2022, puede cambiar el rango de la fórmula, la cual estamos aplicando en la celda F10 (Ilustración 4, Tabla 4). Si las cuentas no fallan, o no se quitan o crean más festivos, el último festivo del año 2022 llegaría hasta la fila 91.

Aquí lo importante es como modificamos el rango de la fórmula cuando decidamos cambiarlo agregando o quitando festivos.

*Ilustración 6*

## **7. HOJA VACACIONES: CÓDIGO VBA DE LOS BOTONES DE COMANDO.**

### **A. CARGAR VACACIONES: HOJA VACACIONES**

Private Sub cmdCargarVacaciones\_Click() tipoVaca = Cells $(4, 8)$ . Value colQuincena = Cells(4, 12).Value colQTC = Cells(21, 13).Value miHoja = Cells(15, 2).Value Sheets(miHoja).Select Call CargarVacaciones Sheets("Vacaciones").Select  $Cells(8, 9) = DNF1$  $Cells(8, 10) = DNF2$ 

<sup>&</sup>lt;sup>3</sup> https://www.cuandoenelmundo.com/calendario/colombia/2021. Consulte los festivos de Colombia en el año que usted quiera

```
Cells(9, 9) = DiasVaca1Cells(9, 10) = DiasVaca2 Cells(5, 13) = derechoVaca
End Sub
```
#### **B. CARGAR VACACIONES: MÓDULO 5**

```
Function CargarVacaciones()
   DNF1 = Cells(3, colQuincena).Value
   DNF2 = Cells(3, colQuincena + 1).Value
   DiasVaca1 = Cells(13, colQuincena).Value
   DiasVaca2 = Cells(13, colQuincena + 1).Value
  sumDNF = 0For I = 2 To colOTC
     sumDNF = sumDNF + Cells(3, I).Value + Cells(13, I).Value
   Next I
   Sheets("Trabajadores").Select
  For J = 3 To 20
    If miHoja = Cells(J, 1). Value Then
       Cells(J, 14) = sumDNF GoTo Fin1:
     Else
     End If
   Next J
   GoTo Fin2:
Fin1:
   Cells(J, 17) = tipoVaca
   derechoVaca = Cells(J, 16)
Fin2:
End Function
```
### **C. GUARDAR VACACIONES: HOJA VACACIONES**

Private Sub cmdGuardarVacaciones\_Click() colQuincena = Cells(4, 12).Value  $Di$ a31 = Cells $(13, 6)$ . Value DiasVaca1 = Cells(13, 9).Value: DiasVaca2 = Cells(13, 10).Value SB1 = Cells(14, 9).Value: SB2 = Cells(14, 10).Value DS1 = Cells(15, 9).Value: DS2 = Cells(15, 10).Value DP1 = Cells(16, 9).Value: DP2 = Cells(16, 10).Value SN1 = Cells(17, 9).Value: SN2 = Cells(17, 10).Value miHoja = Cells(15, 2).Value FIV1 = Cells(2, 6).Value: FTV2 = Cells(10, 6).Value - 1 Call GuardarVacaciones Sheets("Vacaciones").Select Range("C1").Select

End Sub

### **D. GUARDAR VACACIONES: MÓDULO 5**

Function GuardarVacaciones() I = colQuincena: J = colQuincena + 1 Sheets(miHoja).Select diasVaca = Cells(13, I).Value: Cells(13, I) = DiasVaca1 + diasVaca salBruto = Cells(14, I).Value: Cells(14, I) = SB1 + salBruto

descS = Cells(15, I). Value: Cells(15, I) =  $DS1 + descS$ desc $P =$  Cells(16, I). Value: Cells(16, I) = DP1 + desc $P$  salNeto = Cells(17, I).Value: Cells(17, I) = SN1 + salNeto  $Cells(18, I) = FIV1$  Cells(13, J) = DiasVaca2  $Cells(14, J) = S<sub>B2</sub>$  $Cells(15, J) = DS2$  $Cells(16, J) = DP2$  $Cells(17, J) = SN2$  $Cells(19, J) = FTV2$ End Function

### **E. IMPRIMIR VACACIONES: HOJA VACACIONES**

```
Private Sub cmdImprimirVacaciones_Click()
   tipoVaca = Cells(4, 8).Value
   yearTC = Year(CDate(Cells(9, 6)))
  FIC = Cells(8, 6). Value
   FTC = Cells(9, 6).Value
  FIV1 = Cells(2, 6). Value
   FTV2 = Cells(10, 6).Value - 1
   FRT = Cells(10, 6).Value
   SalarioMes = Cells(20, 2).Value
   numDiasTrab = Cells(6, 6).Value
   numDiasCausados = Cells(11, 6).Value
  diasNF = Cells(8, 2).Value diasF = Cells(9, 2).Value
   salBruto = Cells(14, 11).Value
   descS = Cells(10, 2).Value
   descP = Cells(11, 2).Value
   salNeto = Cells(12, 2).Value
   nomTrab = Cells(16, 2).Value & " " & Cells(17, 2).Value
   Cedula = Cells(18, 2).Value
   Call ImprimirVacaciones
   Sheets("Vacaciones").Select
   Range("D1").Select
End Sub
```
### **F. IMPRIMIR VACACIONES: MÓDULO 5**

Function ImprimirVacaciones() Sheets("Quincena").Select nomPatro = Cells(2, 2).Value & " " & Cells(3, 2).Value cedulaPatro = Cells(4, 2).Value ' Los valores copiados los pasamos a la plantilla "Vacaciones" CarpetaOrigen = ThisWorkbook.Path ChDir CarpetaOrigen Workbooks.Open Filename:="TablasAuxiliares.xlsx" Workbooks("TablasAuxiliares.xlsx").Activate Sheets("Vacaciones").Activate Cells(2, 1) = "AÑO: " & yearTC  $Cells(3, 3) = nomPatro$  $Cells(4, 3) = nomTrab$  $Cells(6, 3) = FIC$  $Cells(6, 5) = FTC$ 

 $Cells(7, 3) = FIV1$  $Cells(7, 5) = FTV2$  $Cells(8, 3) = FRT$  Cells(11, 3) = SalarioMes Cells(11, 5) = Int(SalarioMes / 30 + 0.5) Select Case tipoVaca Case 1: Cells $(13, 6)$  = numDiasTrab Case 2: Cells(13, 3) = "Vacaciones anticipadas" Case 3: Cells(13, 3) = "Termina Contrato": Cells(13, 6) = numDiasTrab Case Else End Select Cells(14, 6) = numDiasCausados  $Cells(15, 6) = diasNF$  $Cells(16, 6) = diagF$  If Dia31 = "SI" Then Cells(17, 3) = Dia31 & ". Pero no se paga (CST)." Else Cells(17, 3) = Dia31 End If  $Cells(18, 6) =  $diasNF + diasF$$  $Cells(19, 7) = salBruto$  $Cells(21, 6) = descS$  $Cells(22, 6) = descP$  $Cells(23, 6) = descS + descP$ Cells(26, 3) = salBruto: Cells(26, 5) = descS + descP: Cells(26, 7) = salNeto Cells(29, 3) = cedulaPatro  $Cells(33, 3) = Celula$  ' Ahora se imprime las Vacaciones del trabajador Resultado = MsgBox("Aliste Impresora y coloque papel.", vbOKCancel) If Resultado = 1 Then ActiveSheet.PrintOut Else End If ' terminada la impresión se cierra la tabla, pero no se graba Workbooks("TablasAuxiliares.xlsx").Close SaveChanges:=False

End Function

## **8. DISEÑO DE LA PLANTILLA PARA IMPRIMIR VACACIONES.**

Guarde y cierre el libro *Nomina2020\_L8.xlsm.* Abrimos el libro *TablasAuxiliares.xlsx* y nos ubicamos en la hoja *Vacaciones.*  Si no existe, agregue una en la parte derecha de la creada anteriormente, que debe ser Cesantias y cámbiele el nombre.

Nos remitimos a la Ilustración 7. Como en los casos anteriores, realizamos el diseño del rango A1:G37. El rango F13:F18 y N13:N18 son los que reciben los valores indicados. Igual G19 y O19, G21:G22 y N21:N22. Para los formatos proceda a asignarlos de acuerdo a las variables.

Combine las celdas del rango A35:G37 e I35:O35. Seleccione cada rango y vamos a darle formato:

- *Formato*
- *Formato de celdas*
- Pestaña *Alineación*
- *Horizontal*: *Justificar*
- *Vertical*: *Centrar*
- *Control de Texto*: Clic en *Ajustar Texto*

### EMILIO REYES - CURSO BÁSICO DE EXCEL: LECCIÓN 8

*Aceptar*

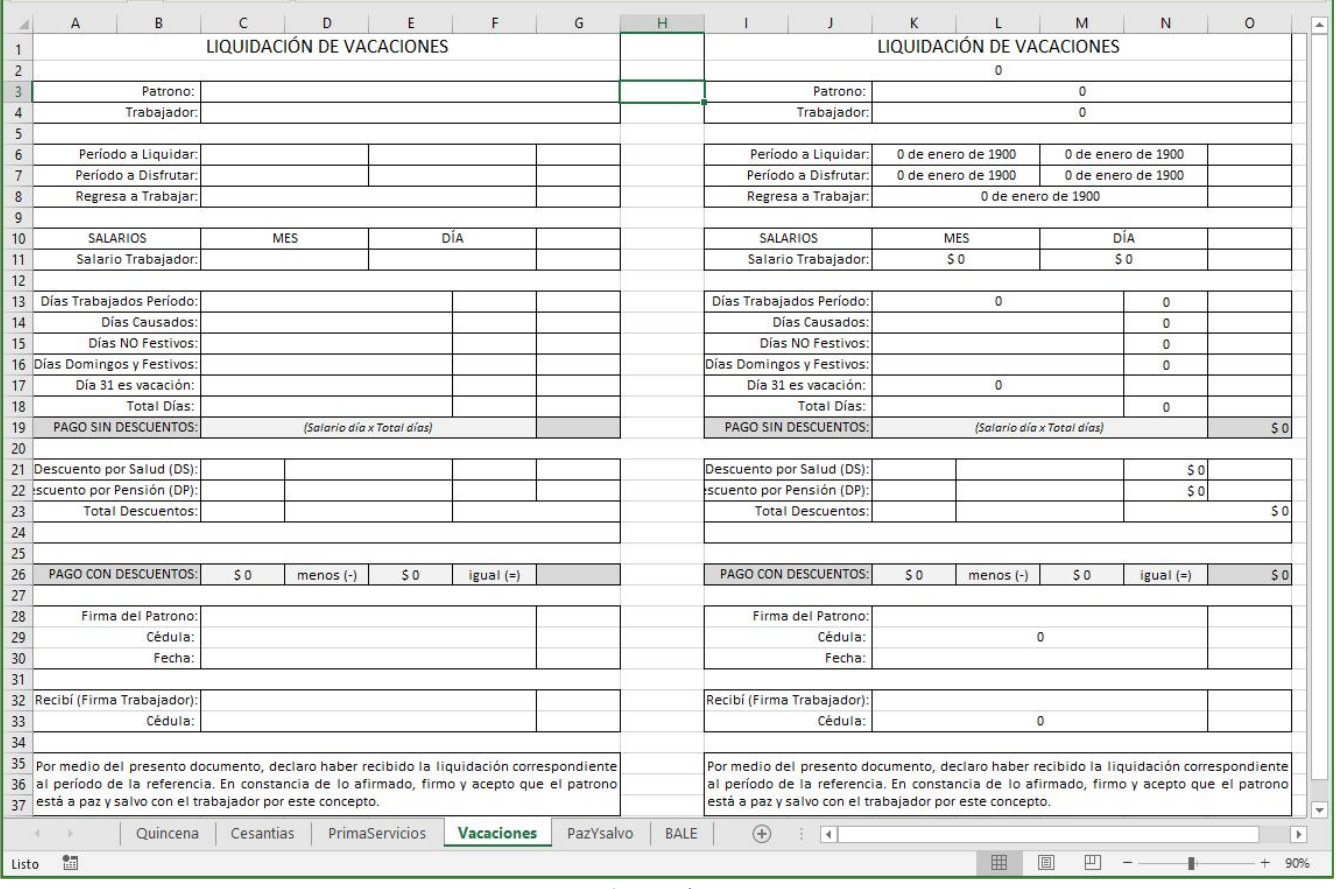

*Ilustración 7*

Guarde el diseño cuando considere que todo está incluido.

# **PRÓXIMA LECCIÓN: PAZ Y SALVO, HOJA BALE (BORRADOR DE ACTIVIDAD LABORAL DEL EMPLEADO)**